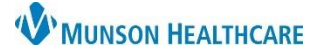

## **Labs Component Overview** for Providers and Clinical Staff

Cerner PowerChart Ambulatory **EDUCATION**

#### **Labs Component**

Naviagte to the Labs Componenet within the Workflow in Provider view or Nurse view.

Lab results can be viewed by flowsheet or table view by clicking on the appropriate icon.

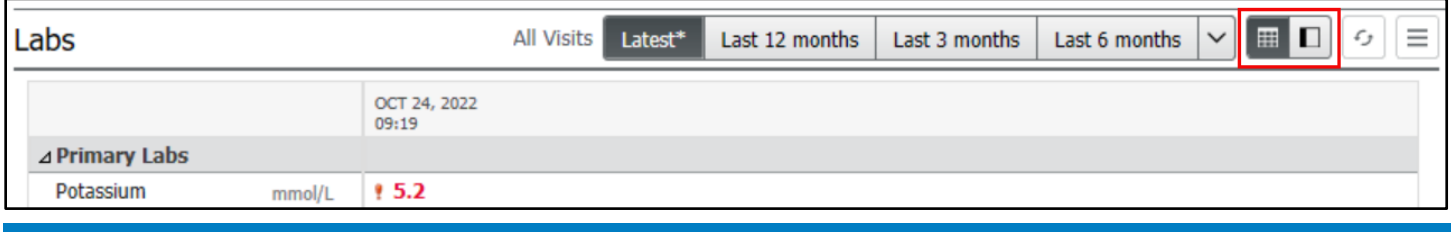

#### **Filtering Results by Look Back Range**

To filter lab results:

- Click the desired date range.
- For additional date ranges click the down arrow.

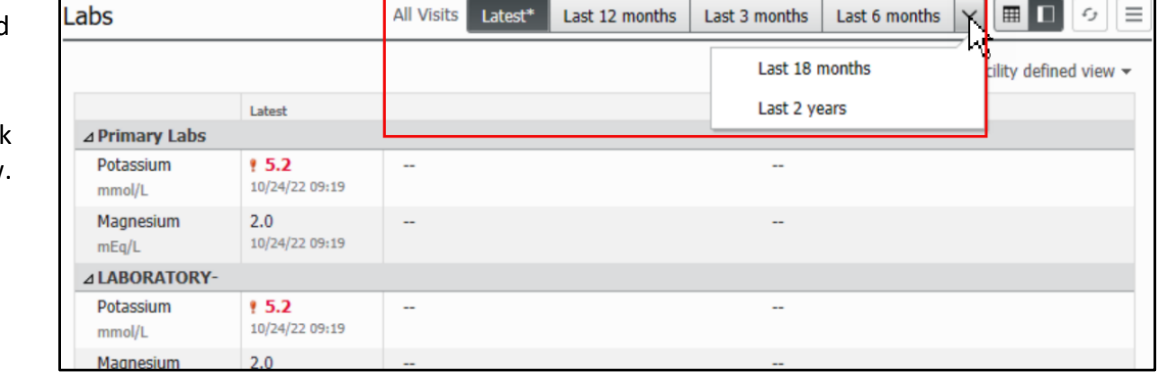

#### **Filtering Lab Results by Specialty Group**

To filter lab results by speciality group:

- 1. Click the down arrow for filter options.
- 2. The Facility defined view will be auto selected, additional filters can be added.
- 3. Click Apply.
- 4. Select Reset All to return to the default settings.

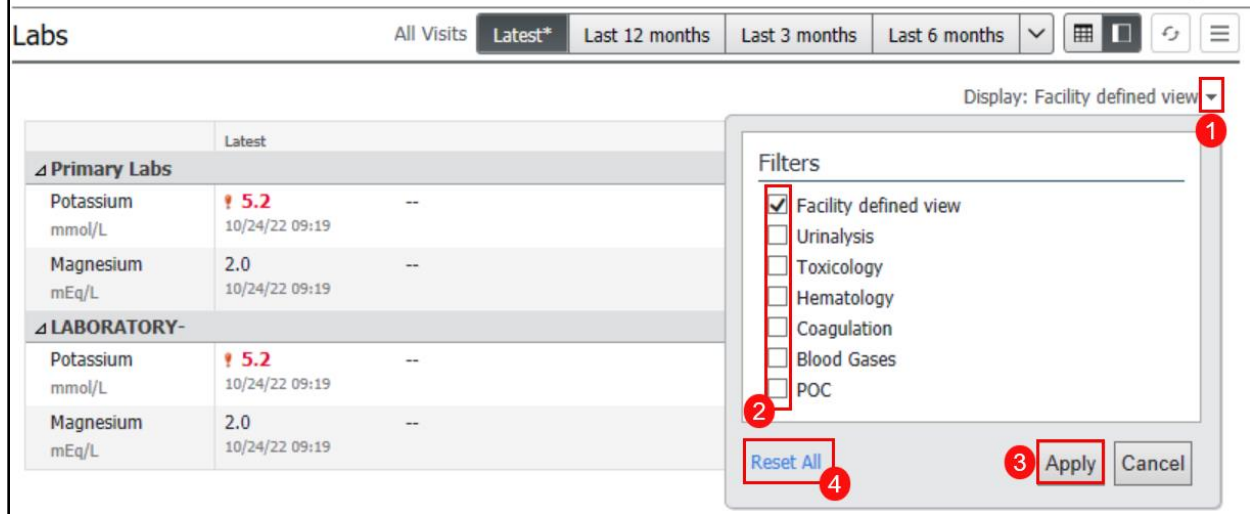

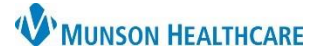

# **Labs Component Overview** for Providers and Clinical Staff

### Cerner PowerChart Ambulatory **EDUCATION**

### **Using the Details Pane in the Ambulatory and Flowsheet Views**

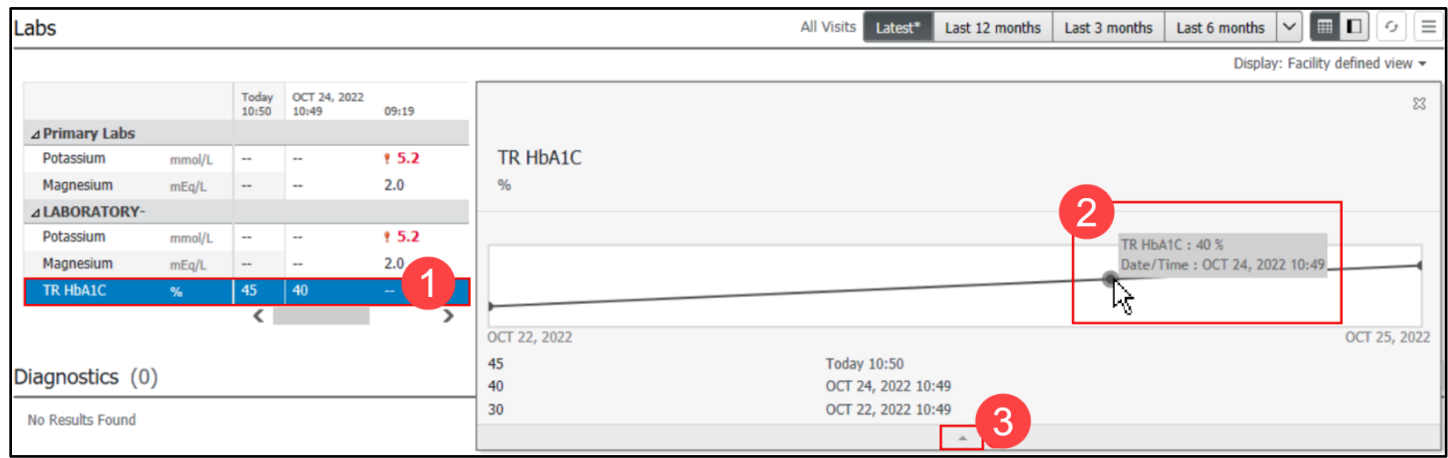

1. Click on the desired lab and a graph will display. **Note:** If any of the results are excluded from the graph due to a different unit of measure than the

most recent value or non-numeric results, an error message will display.

- 2. Hover over a specific data point to see the Date/Time.
- 3. Expand or collapse the view by clicking on the arrow.

#### **Using Result Details**

- 1. Click on the desired result.
- 2. Select the lab value to open the Result Details pop-up.
- 3. Click Trend to see a list of prior results.
- 4. Click on Forward, Print, or Close as indicated.

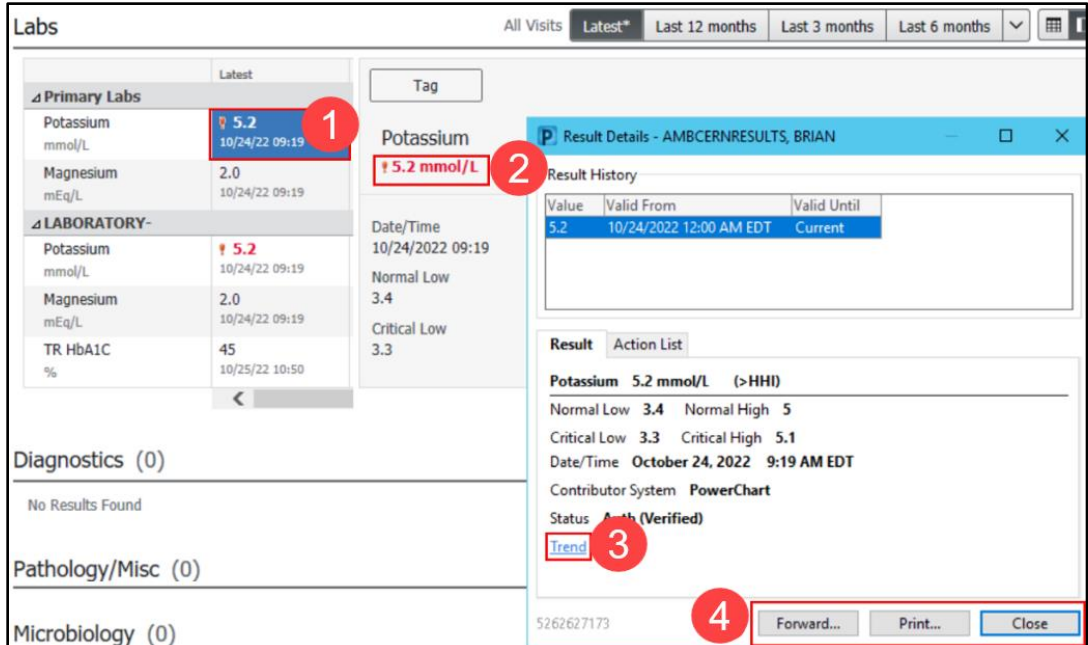

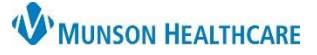

# **Labs Component Overview** for Providers and Clinical Staff

Cerner PowerChart Ambulatory **EDUCATION**

 $\nabla$ <sup>To:</sup> (2)  $\boxed{m}$ 

Last 12 months | Last 3 months | Last 6 months  $\sqrt{\mathbb{H}\mathbb{E}\mathbb{E}}$ 

Tag

**Potassium** 

#5.2 mmol/L

10/24/2022 09:19

Date/Time

Normal Low

Critical Low

 $3.4$ 

 $3.3$ 

OCT 22, 2022

 $30^{\circ}$ 

#### **Forwarding Results**

To forward a result:

- 1. Select Sign or Review.
- 2. Enter the desired name in the To:  $b$ enter, and the Address Book will op
- 3. Type a name and select the desired the list.

abs

⊿ Primary Labs

Potassium

Magnesium

Magnesium

TR HbA1C

Diagnostics (0)

⊿ LABORATORY-Potassium

- 4. Click Add; up to five recipients can be added.
- 5. Click OK.

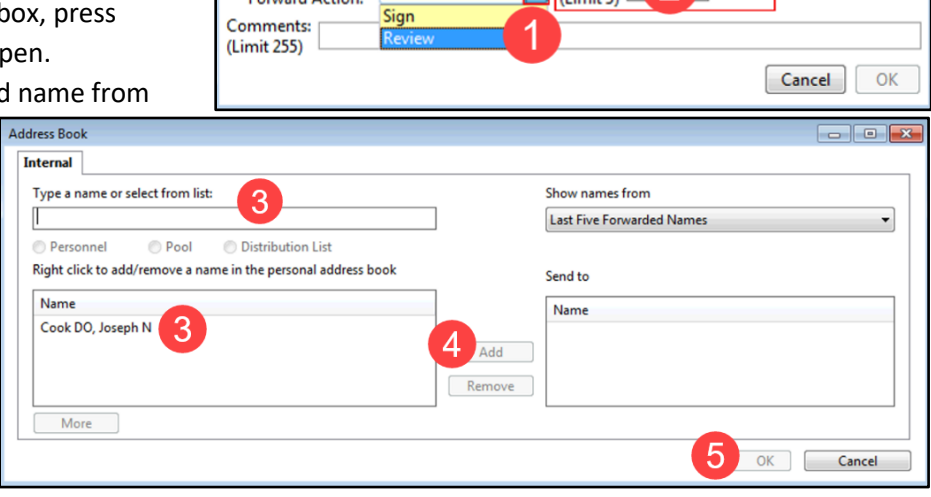

Forward Only: Results: AMBMUNSON, DANIELLE

Additional

All Visits

OCT 24, 2022<br>10:49

 $\overline{\phantom{a}}$ 

L

hai.

 $\overline{a}$ 

40

Today<br>10:50

 $\overline{a}$ 

 $\sim$ 

 $\overline{\phantom{a}}$ 

 $\mathbf{r}$ 

45

 $mmol/t$ 

 $mEa/L$ 

illomm

 $mEq/L$ 

Latest<sup>\*</sup>

09:19

8.5.2

 $152$ 

 $2.0$ 

nivard Art

#### **Tag Results**

#### To tag a result:

- 1. Click once on the desired result. Click on Tag from the tag view. **OR**
- 2. Right click on the desired result and click on Tag.

### **Note:** To multi-select several results from any column or row, hold down the shift key and select multiple lab values.

- 3. To view tagged results, click the tagged button.
- 4. Click Remove All to clear the Tagged Items list.
- 5. Click on the X to remove an individual result.

**Note:** The most recent set of labs automatically pulls to the note. If the user tags a lab, it will automatically pull onto the note without the user having to drag and drop it into the note once the note is created.

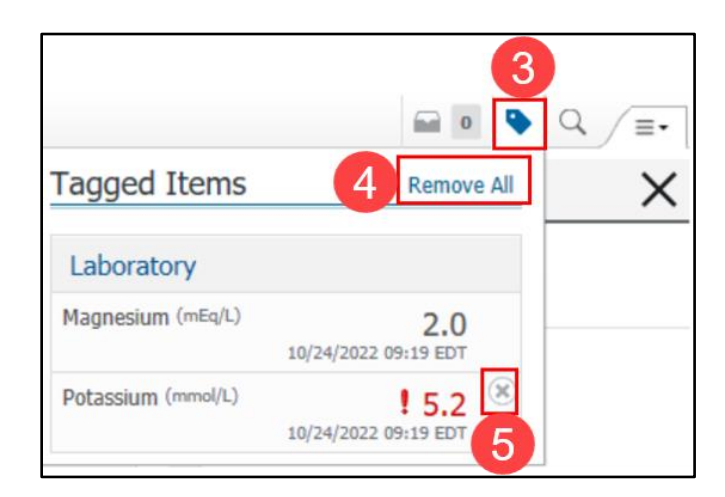

 $\mathcal{L}_{\mathcal{I}}$  $\equiv$ 

 $\Sigma$ 

Disnlay: Facility defined view +

Status

5

 $5.1$ 

Auth (Verified)

Normal High

Critical High